- 1. Connect to the modem by Wire or Wireless
- 2. Open a browser (Chrome, Firefox, etc.) and enter 192.168.1.254 in the address bar
- 3. Enter !!Huawei for the username and @HuaweiHgw as the password
- 4. Along the top ribbon, click Internet

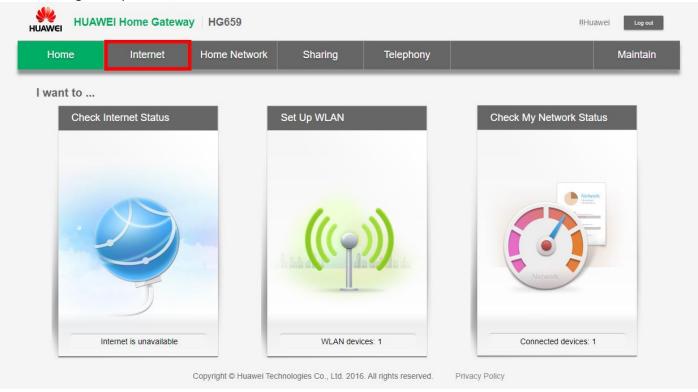

5. On the left-hand side, make sure **Internet Settings** is highlighted, look for a heading on the right-hand side with **ETH\_VID** in its name and click **Edit** 

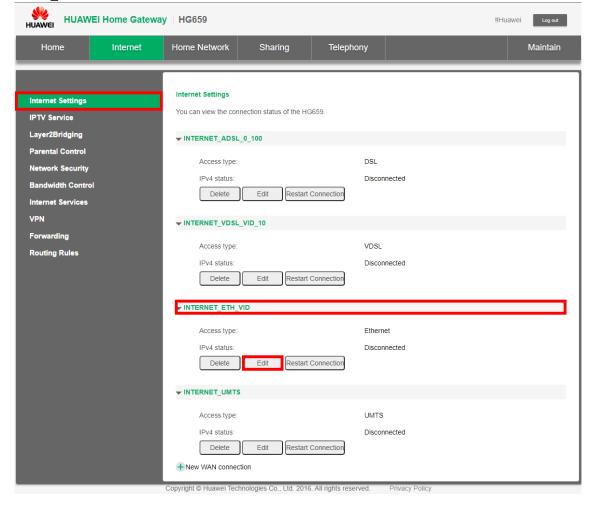

## 6. Make sure the following settings are in place and click Save

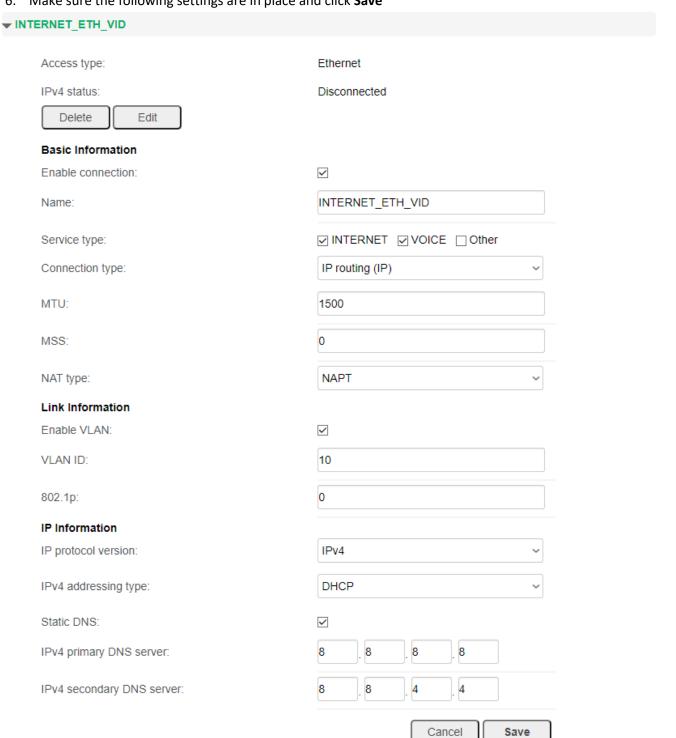